## **COMMENT TROUVER VOTRE CERTIFICAT DE SCOLARITE SUR VOTRE ESPACE PERSONNEL (ENT) :**

*1. Dans le menu « Services administratifs », sélectionnez l'option « Mon dossier de scolarité »*

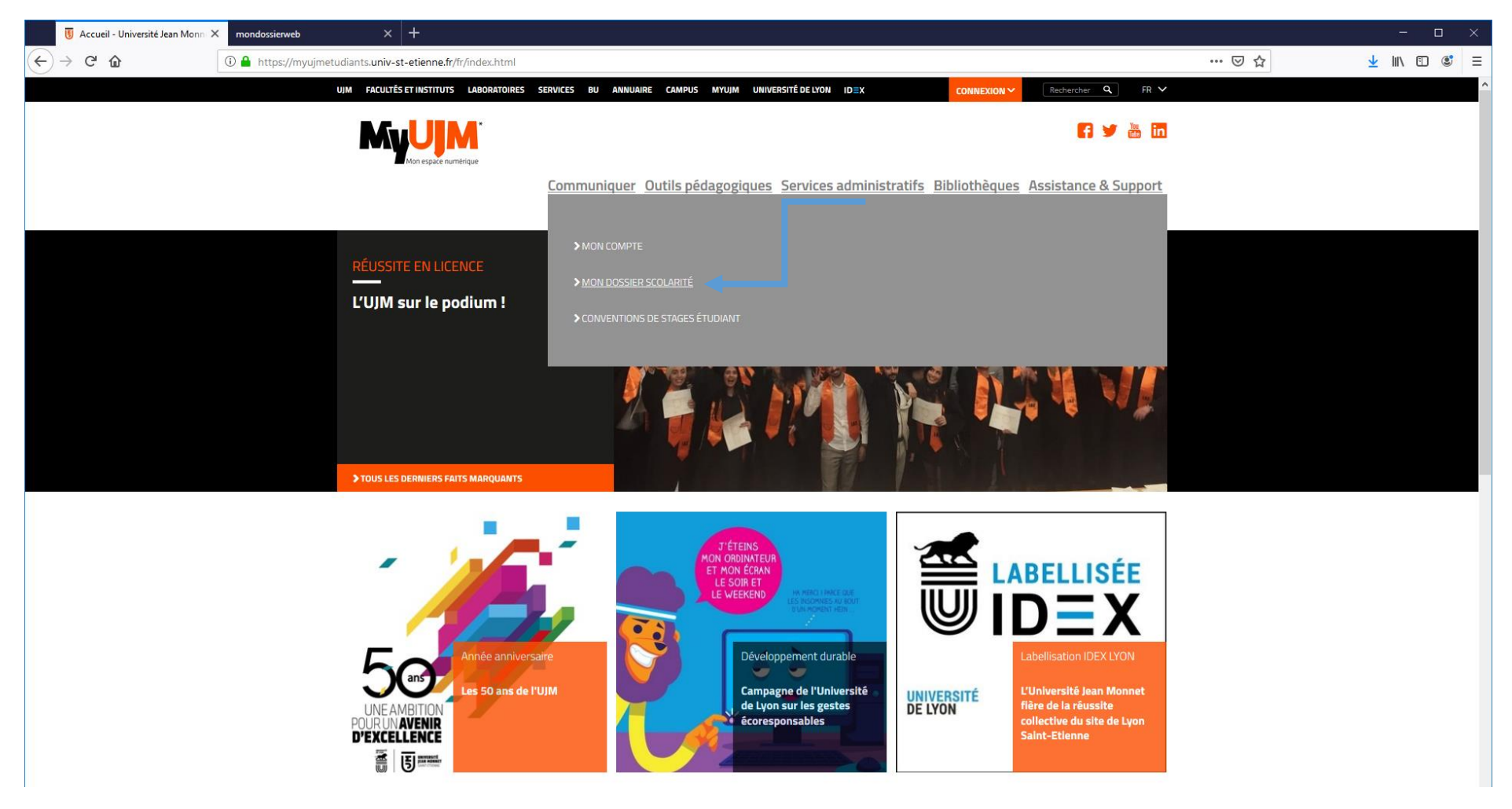

## **COMMENT TROUVER VOTRE CERTIFICAT DE SCOLARITE SUR VOTRE ESPACE PERSONNEL (ENT) :**

*2. Par défaut, vous arrivez sur la rubrique « Etat-civil »*

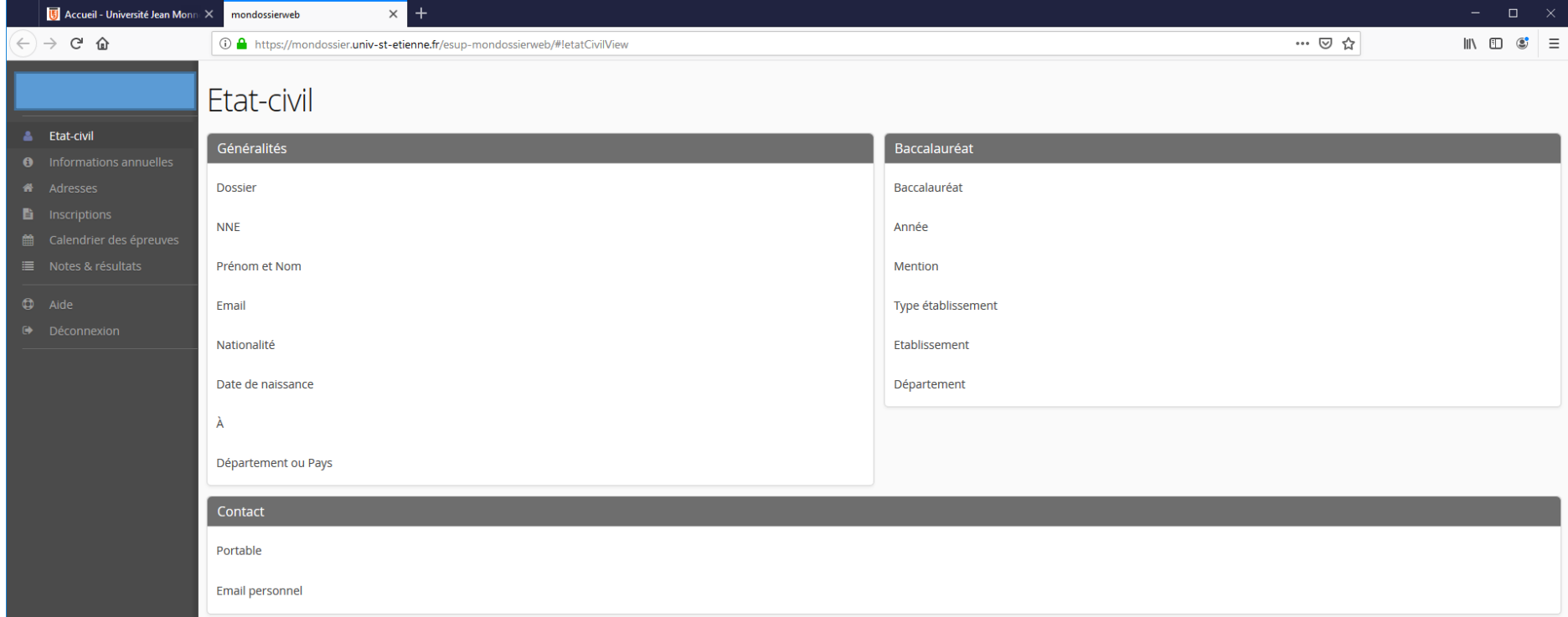

## **COMMENT TROUVER VOTRE CERTIFICAT DE SCOLARITE SUR VOTRE ESPACE PERSONNEL (ENT) :**

- 3. *Dans le menu de gauche, sélectionnez la rubrique « Inscriptions »*
- 4. *Votre certificat de scolarité est au format PDF à droite de la page dans la rubrique « Filière d'inscription »*

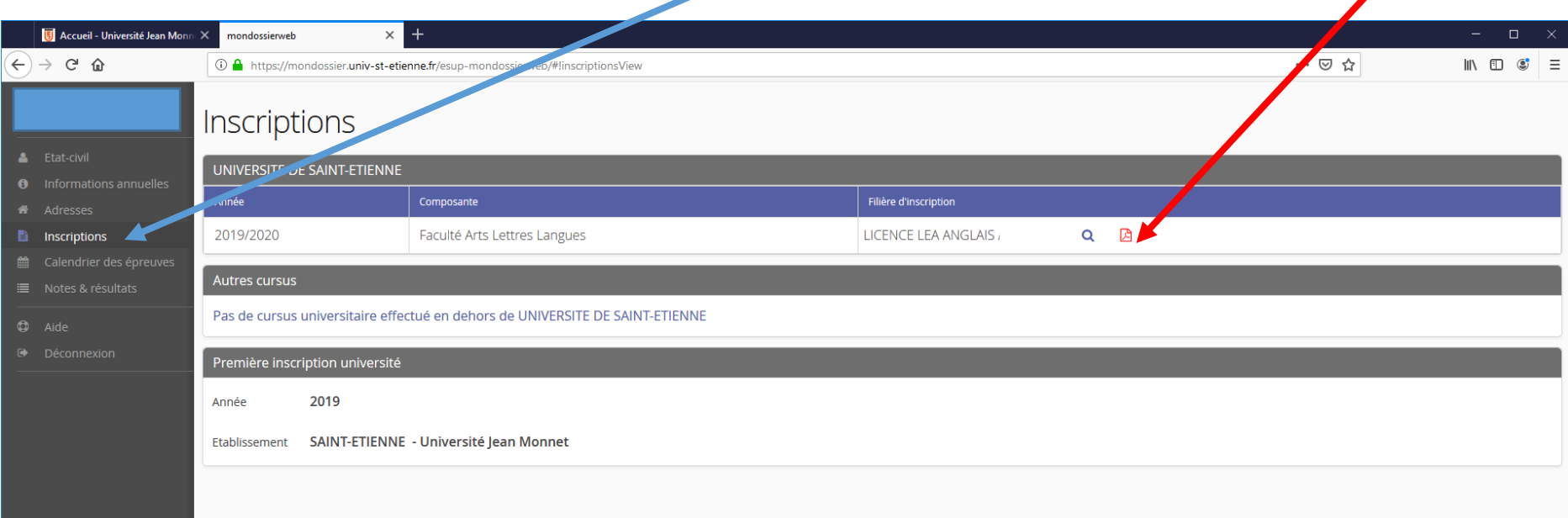